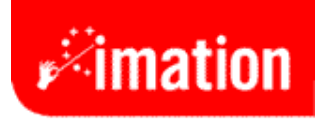

# **Imation Clip USB 2.0 Flash Drive**

# **Imation Drive Manager Software**

*User's Manual*

# **Contents**

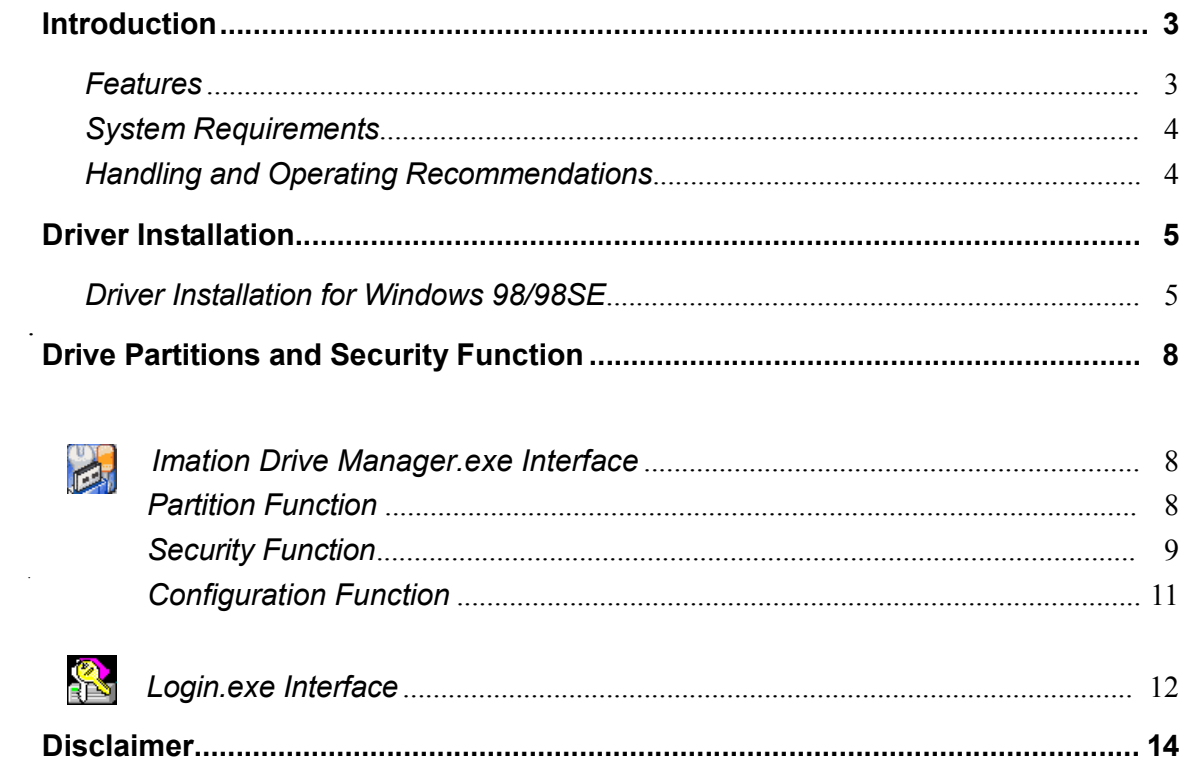

# *Introduction*

Thank you for your purchasing the Imation Clip Flash Drive. This portable Plug & Play USB Flash Drive enables you to exchange a large amount of data easily between computers with a USB port. With high storage capacity and blazing fast speeds, this ultra portable device is the best choice to replace floppy Drives, ZIP Drives and hard Drives. In addition, this USB Flash Drive includes a program that enables you to create partitions on the drive and set a secure password protected secure area for your personal data.

## *Features*

- **Ultra portable and secure removable mass storage for business and personal use**
- **Full compliance with USB spec v2.0 and v1.1; true Plug & Play connection**
- **USB bus powered: Powered from USB port, no external power or battery needed**
- **Multiple Operating Systems supported: No driver needed in Windows® ME, Windows® 2000, Windows® XP, Mac TM 9.x or later, Linux TM Kernel 2.4 or later. Only Windows® 98SE requires a driver. Go to http://www.imation.com/products/flash\_devices/downloads.html to download the Windows® 98SE driver.**
- **Drive partitions and a password protected Security Area**
- **Shock resistant, noise-free and long term data retention**

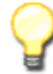

**Note: The read/write speed of the USB Flash Drive depends on the Flash memory type inside the device and also on the computer's system performance.**

## *System Requirements*

- **Desktop or laptop computers with USB 1.1 or USB 2.0 port**
- **One of following operating systems**

 **Windows 98SE (with downloadable driver)**

 **Windows ME**

 **Windows 2000**

 **Windows XP**

 **Mac OS 9.x or later**

 **Linux Kernel 2.4 or later**

## *Handling and Operating Recommendations*

- **1. Do not use excessive force to insert the drive into the USB port. If it will not enter the USB port, recheck to see that the drive is properly oriented before trying to insert again.**
- **2. Please keep this Flash Drive away from excessive heat, direct sunlight, and water. Do not bend, flex, or drop it.**
- **3. To prevent data loss and fatal damage to the Flash Drive, do not remove it from the USB port while data is being transferred. We recommend the user perform the "Safely Remove Hardware" in the system tray at the bottom of the screen by selecting "USB Mass Storage Device" before removing the Flash Drive.**
- **4. Due to OS security control, in Windows 2000 or Windows XP you must be logged in with local Administrator rights to run the Drive Partitions and Security Function.**

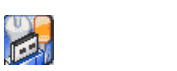

**(The programs named** Imation Drive manager.exe **and** Login.exe **). If your account does not have Administrator rights, please contact your system administrator for assistance.**

- **5. In rare cases, when you re-start the computer and find your Flash Drive in Unlocked mode (have the right to access Security Area), please unplug the USB 2.0 Flash Drive and then plug back in, to make sure it is back to accessing the Public Area.**
- **6. If you experience trouble with the operation of the software of your drive, please check our web site at www.imation.com/flash and click on support and downloads to see if there are any updates or FAQ's that address your situation.**

# *Driver Installation*

To use this Flash Drive, it is not necessary for the user to install any drivers for any of the following operating systems: Windows® ME, Windows® 2000, Windows® XP, Mac **TM** 9.x or later, Linux **TM** Kernel 2.4 or later. Only Windows® 98SE will need to install the driver from the Imation web site: **http://www.imation.com/products/flash\_devices/downloads.html**.

# *Driver Installation for Windows 98SE*

- 1. Execute setup.exe to install USB Flash Drive Windows 98SE driver. The icon is shown as: 砖 Setup exe
- 2. The Setup Wizard will show up as below, please click **Next >** to continue.

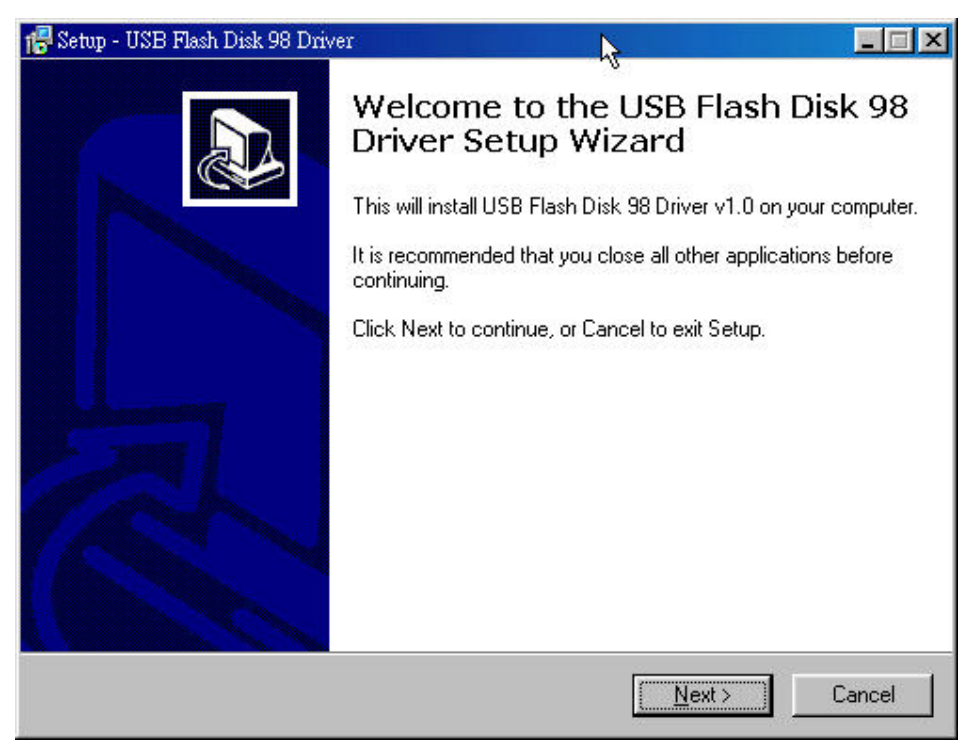

3. The program is now ready to install the driver. Please click **Install** to continue the installation.

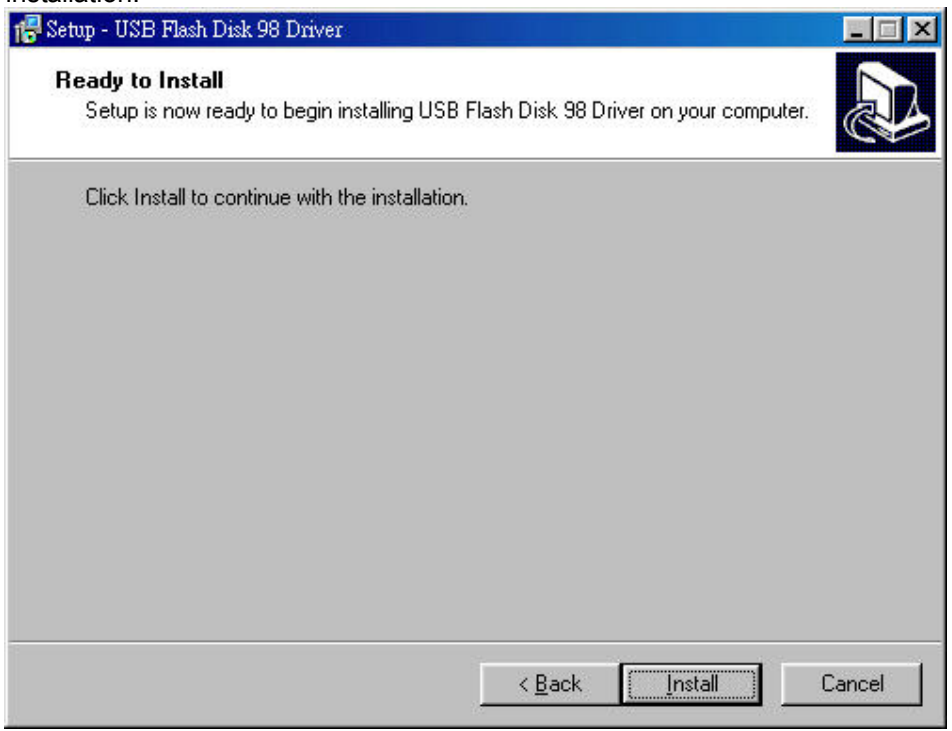

4. Executing Setup.exe will guide you to install the USB Flash Drive Windows 98SE driver on your computer.

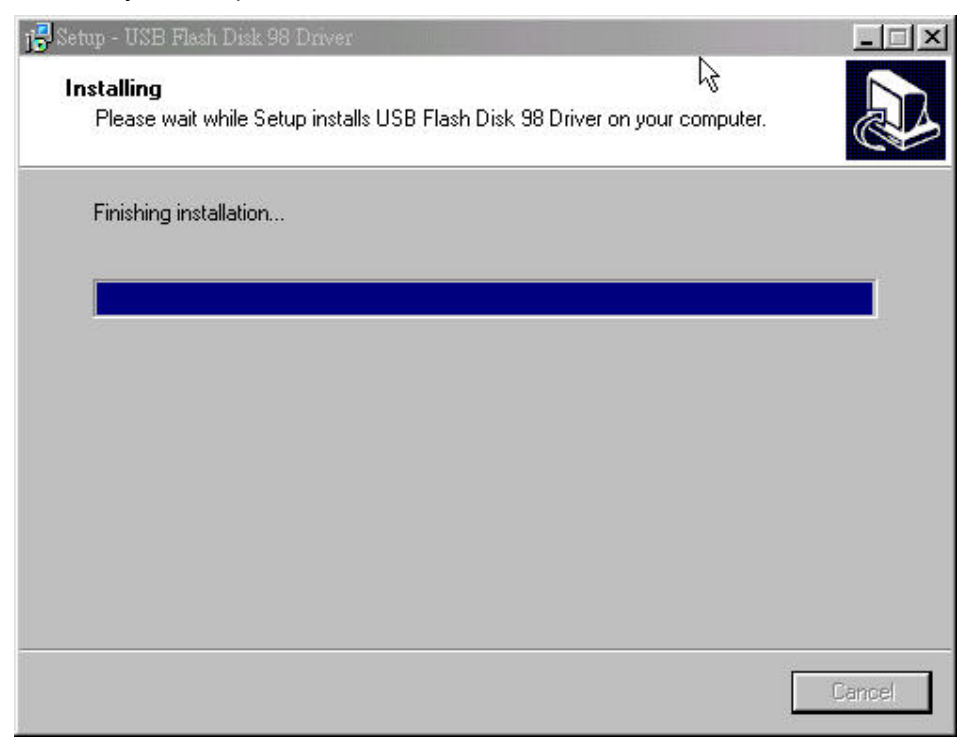

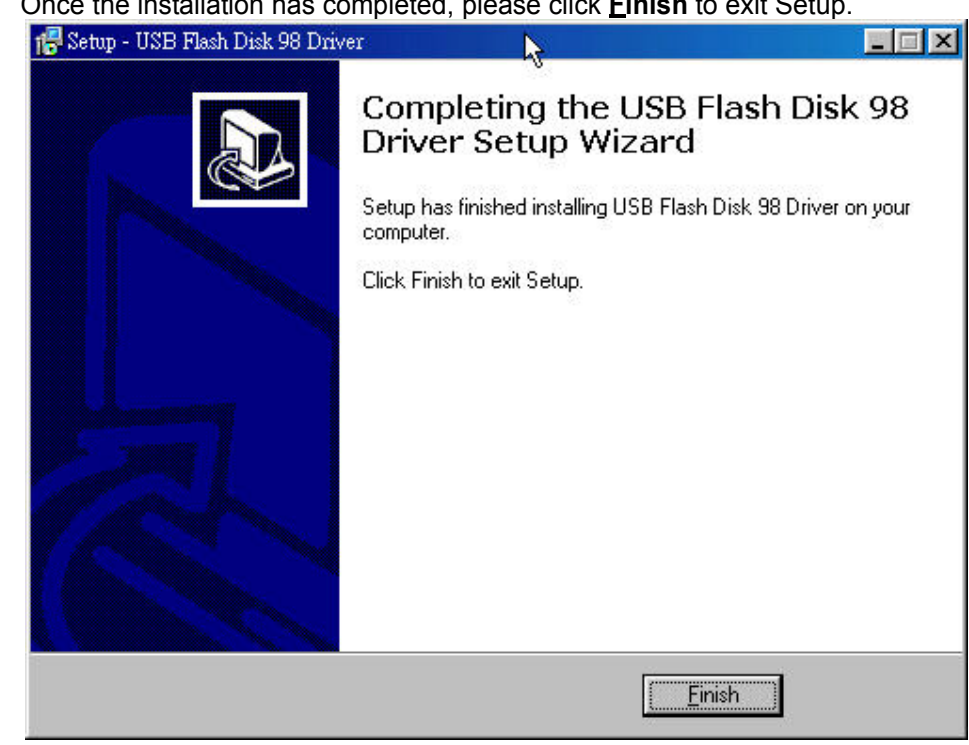

6. The following window will show up when driver installation has finished. Please re-plugin USB Flash Drive to activate the driver.

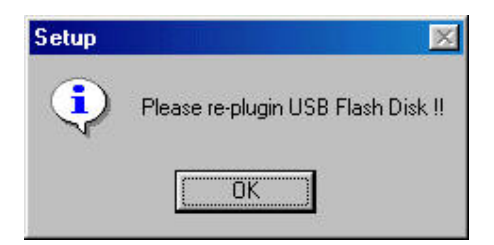

5. Once the installation has completed, please click **Finish** to exit Setup.

# *Drive Partitions and Security Function*

The Imation USB Flash Drive includes a utility program named "Imation Drive Manager.exe" to enable the user to partition the Flash Drive and/or to set Security Area with a password check to secure your personal data. Also, if you have Windows 98SE, you can configure this Flash Drive as an MS-DOS Startup Drive by this utility program.

**Important.** Before implementing, save "Imation Drive Manager.exe" to your host computer in a convenient location. "Imation Drive Manager.exe" will be removed from the Flash Drive after the first implementation.

To run the utility program, just double click Imation Drive Manager.exe. "Imation Drive Manager.exe" is used to format/partition the USB Flash Drive, set Security Area, and create MS-DOS Startup Drive. If users enable the security function when performing "Imation Drive Manager.exe", another program named "Login.exe" will be generated and placed in the first

partition of the Flash Drive. To run "Login.exe", just double click "Login.exe". Login.exe is the interface used to access the Security Area.

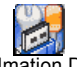

### Imation Drive Manager.exe *Imation Drive Manager.exe Interface*

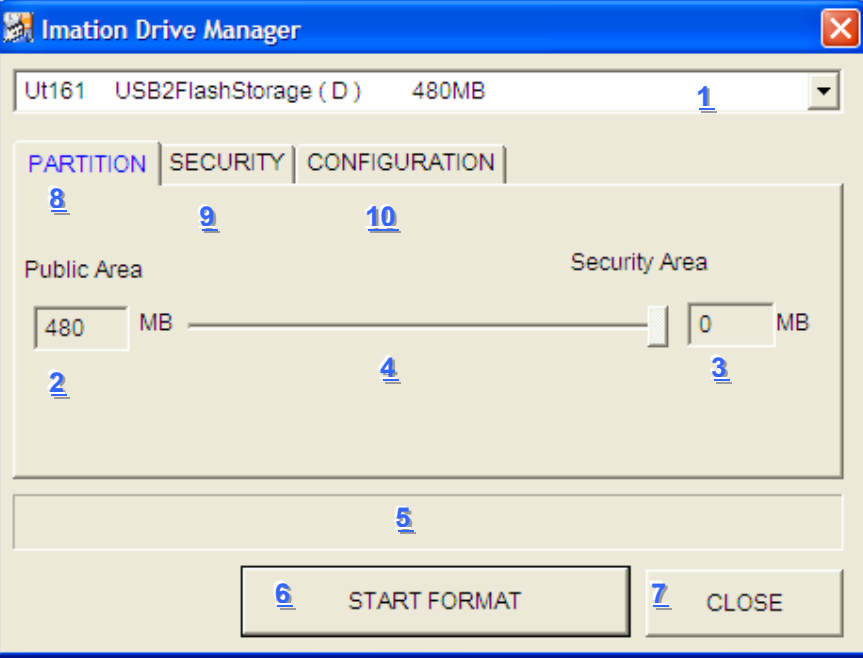

### *Partition Function*

- 1. **Flash Drive Profile:** Shows Vender Name, Product Name, assigned Drive letter, and Drive capacity of this Flash Drive.
- 2. **Public Area:** Shows the Drive capacity of the public area. The minimum capacity of this area is 3MB.
- 3. **Security Area:** Shows the drive capacity of the security area. The minimum capacity of security area is 3MB.
- 4. **Capacity Scroll Bar:** Users can drag the scroll bar to adjust the drive capacity between the public area and security area. Only after enabling the PASSWORD option in Security Function, c a n the Capacity Slider Bar be dragged. (See more under Security Function below.)
- 5. **Format Progress Bar:** Shows the progress of formatting the drive.
- 6. **START FORMAT:** Click this button to start formatting the drive. Note. Be sure you have a backup copy of any important information on the drive. All previous data stored on the drive will be lost once this program starts.
- 7. **CLOSE**: Click this button to exit the program.
- 8. **PARTITION:** Click the partition tab to switch to the PARTITION function.
- 9. **SECURITY:** Click the security tab to switch to the SECURITY function.
- 10. **CONFIGURATION:** Click the configuration tab to switch to CONFIGURATION function.

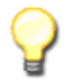

**Note 1: Only after enabling the PASSWORD option in Security Function, can the Capacity Slider Bar be dragged. Otherwise, the size of Security Area is set to zero.**

### *Security Function*

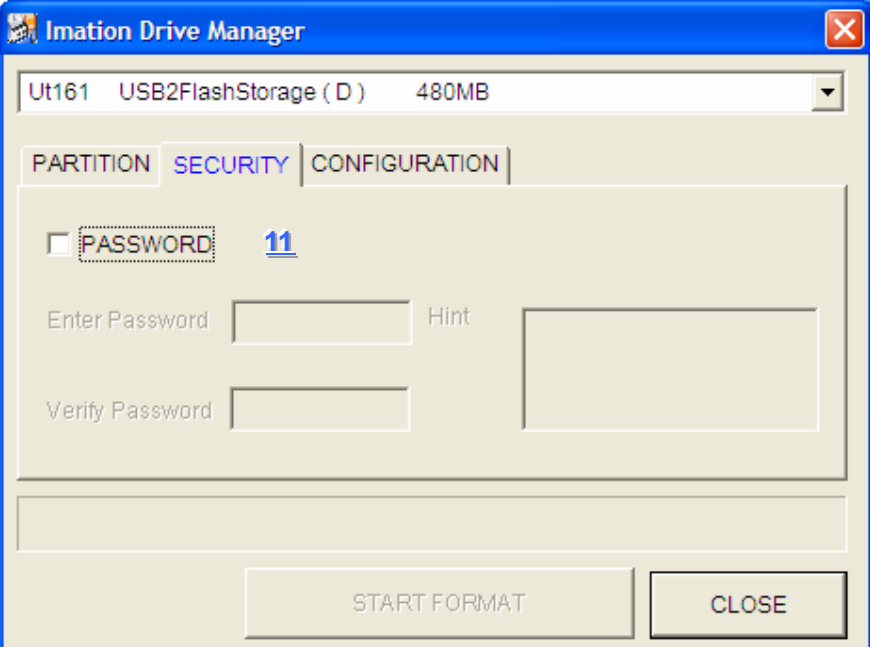

11. **PASSWORD:** After enabling the password option, the display windows of 12, 13 and 14 become valid to edit as shown in the following. After filling in the password information, the capacity of the Security Area will be allowed to be set in the PARTITION function. In other words, if this option is not enabled, users are not allowed to set the capacity of the Security Area  $\langle$  i.e. no Security Area $\rangle$ .

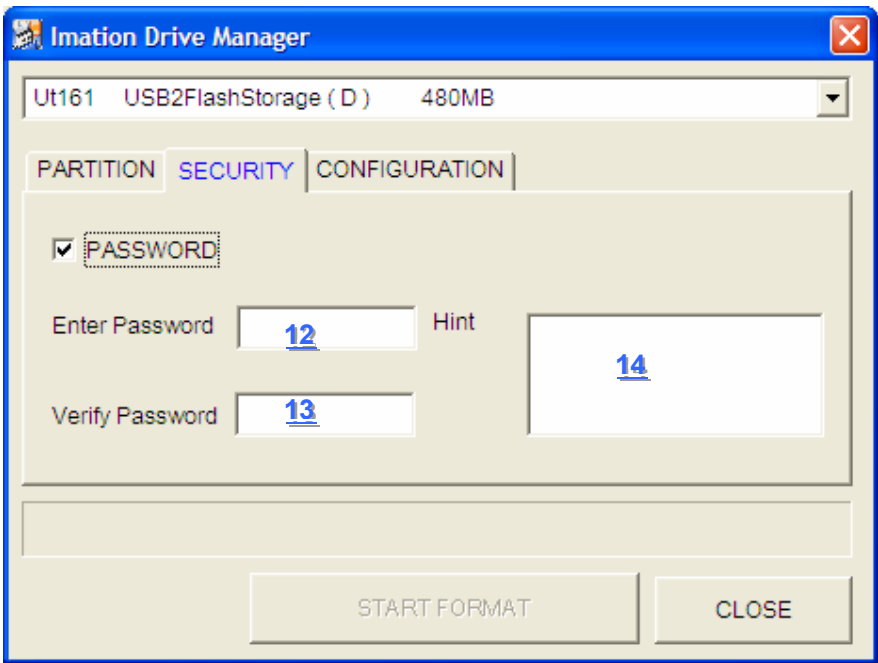

- 12. **Enter Password:** Users can set the password for Security Area. User can key in a minimum of 6 characters to use as a password (16 characters maximum).
- 13. **Verify Password:** Type the password again as verification.
- 14. **Hint:** The optional Hint area is used to remind authorized users of the password. Note: Since this hint will be visible to anyone that gains access to the drive, care should be taken to make the hint usable only to authorized personnel and not assist an unauthorized individual from guessing the password.. For improved security, leave the optional hint area blank.

#### *Configuration Function*

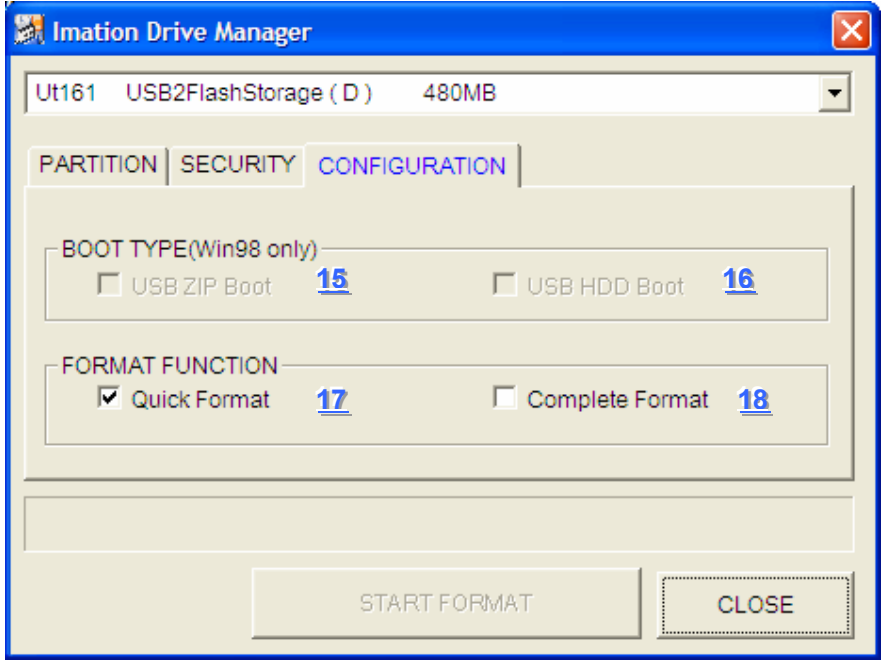

- 15. **USB ZIP Boot:** This function is only supported for Windows 98. After completing the format, the Imation Flash Drive will become an MS-DOS Startup Drive and be shown as "Removable Drive" in the system.
- 16. **USB HDD Boot:** This function is only supported for Windows 98. After completing the format, the Imation Flash Drive will become an MS-DOS Startup Drive and be shown as "Local Drive" in the system.
- 17. **Quick Format:** Selecting Quick Format will erase the internal FAT table, which is referenced by operating systems. All data previously stored in the Imation Flash Drive will be inaccessible by standard file access methods after completion, but the data is still stored in the flash memory blocks until overwritten by new data .
- 18. **Complete Format:** Complete Format will both erase the internal FAT table and physically erase the flash memory blocks. The Flash Drive will be formatted as a single public partition Drive. All data previously stored in the Flash Drive will be cleared from the flash memory blocks after completion. After selecting "Complete Format" the user must go to the Partition tab and click the Start Format button to create a single public partition.

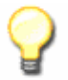

**Note 1: Users are asked to re-plugin the USB Flash Drive after Imation Drive Manager.exe is finished to activate these selected functions.**

**Note 2: If Security Function is enabled, the login program (Login.exe) for security function will be loaded into the USB Flash Drive. Otherwise, Login.exe will not be generated.**

**Note 3: If the USB Boot function fails, please check whether the boot files exist or not. For Windows 98SE, make sure the directory: \COMMAND\EBD exists. Otherwise, you must create the directory, then copy and then save boot files into this directory before formatting USB Flash Drive as a Boot Drive.**

**Note 4: If users have set the Security Area from the Imation Drive Manager.exe and run the program again with selecting "Quick Format" or "Complete Format", all the data previously stored in the Public Area and Security Area will be cleared when the format is completed.**

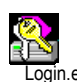

## Login.exe *Login.exe Interface*

The "Login.exe" is the interface for access to the Security Area. Once the Security Area has been implemented, users can run "Login.exe" to unlock and access the Security Area. Once all the data processing has completed, users then select "Locked" to secure their personal data in the Security Area. To run the "Lock.exe", just double click the file shown below.

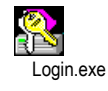

**Note: Please notice that "Login.exe" is the only interface to access to Security Area if you have set it. Without this program, you won't be able to access the Security Area. If you have deleted "Login.exe", you can get the Imation Drive Manager.exe software from the Imation Web site. You can also reset Security Area from "Format.exe", but you will lose all your data previously stored in the USB Flash Drive.**

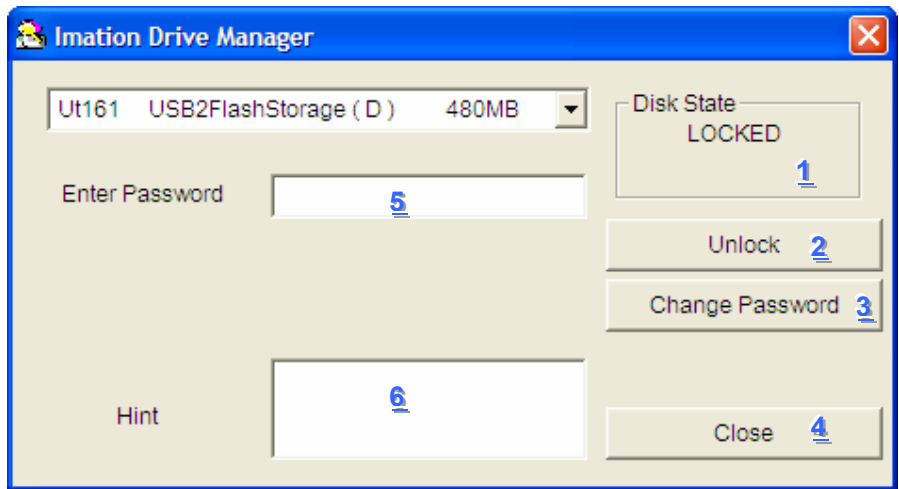

- 1. **Drive State:** Indicates drive mode of the USB Flash Drive. When the Drive State is LOCKED, users have access to the Public Area. When the Drive State is UNLOCKED, users have access to the Security Area.
- 2. **Unlock:** If the USB Flash Drive is in LOCKED mode, users can enter the password then click the "Unlock" button to switch to UNLOCKED mode to access Security Area. In UNLOCK mode, the display is shown as below:

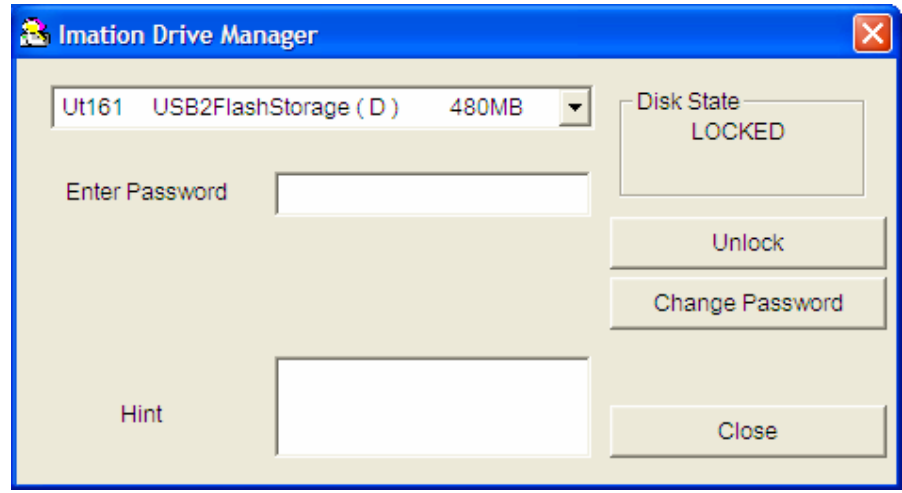

- 3. **Change Password:** by clicking the Change Password button, the window for changing password will pop up.
- 4. **Close:** Click this button to close the program.
- 5. **Enter Password:** Enter the password to gain access to the Security Area.
- 6. **Hint:** Hint area is shown to remind users of the password.

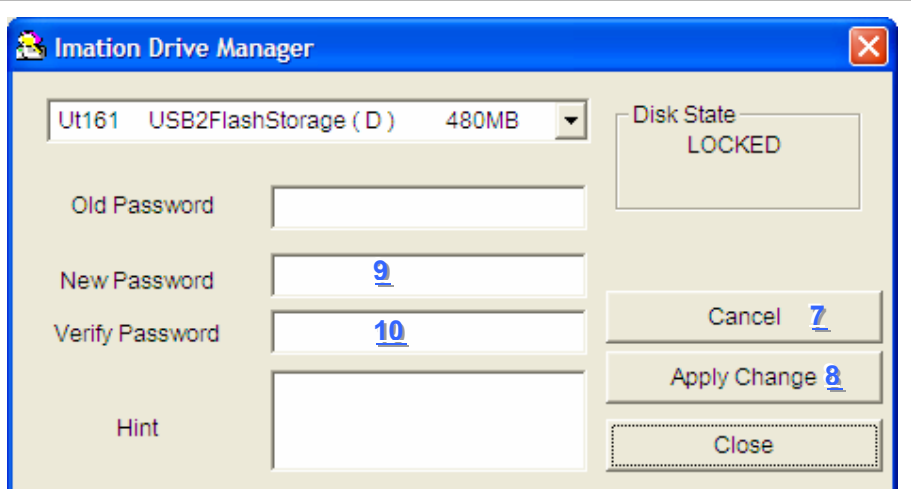

- 7. **Cancel:** Click this button to cancel the password change.
- 8. **Apply Change:** Click this button to complete Change Password for the Security Area.
- 9. **New Password:** Enter a new password here. The password must be a minimum of 6 characters. The recommendations on creating a secure password are located in the previous section.
- 10. **Verify Password:** Re-type the new password.

A password hint can be placed in the hint box. Be careful not to allow this hint to help an unauthorized user guess the password. Using the hint box is optional.

**Note 1: When executing Login.exe, users can find its icon in the menu bar shown as below. Users can double-click this icon to open Login.exe or right click this icon to access the options of "Login.exe", "Change Password".**

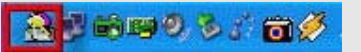

**Note2: When users select "Lock" mentioned in NOTE 1, the Login.exe will be closed and its icon vanished. If t h e user needs to access t h e Security Area again, please execute the program from the Public Area of the Flash Drive.**

# *Disclaimer*

All the information in this document is subject to change without prior notice. The manufacturer makes no representations or any warranties regarding the contents of this manual. The information contained in this manual is provided for the general use by the customers. No part of this document may be reproduced or transmitted in any form by any means without the express written permission of the manufacturer. All brand names and product names used in this document are trademarks or registered trademarks of their respective holders.

© 2006 Imation Enterprises Corp. All rights reserved.